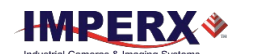

**Cheetah CMOS Camera Software Installation Quick Start for Camera Link Pregius**

The USB flash drive included with your camera contains camera configuration software for your Cheetah Camera Link Pregius camera. The configuration software is compatible with Microsoft Windows, 32-bit and 64-bit operating systems: Windows 7, Windows 8, and Windows 10.

**IMPORTANT**: If an older version of the configuration software is on your computer, you must remove it before completing the installation. The installation wizard will do this for you during the installation process. Or you can uninstall a previous version yourself.

# **1. To remove the software yourself:**

- 1.1. Open **Control Panel** on your computer.
- 1.2. Select **Programs and Features**.
- 1.3. Select the software from the list and click **Uninstall**.

## **2. Before Installing the Configuration Software:**

- 2.1. Insert the USB flash drive in your computer.
- 2.2. Open **File Explorer** and locate the **Flash drive**.
- 2.3. Double click the **Flash drive**.

2.4. Click and drag the **CheetahPregius x x x xxxx.exe** file to your desktop.

## **3. Installing the Software:**

3.1. Double click the **CheetahPregius\_x\_x\_x\_xxxx.exe** on your desktop. . The Welcome Setup screen opens. Note the recommendation to close other applications and then click **Next**.

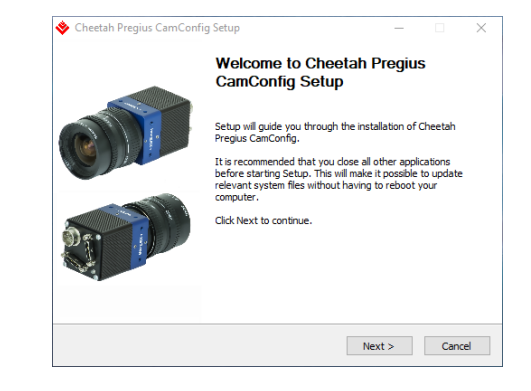

Rev.1.1 **See Software Installation on reverse side**

3.2. On the License Agreement screen, read the agreement and click **I Agree**.

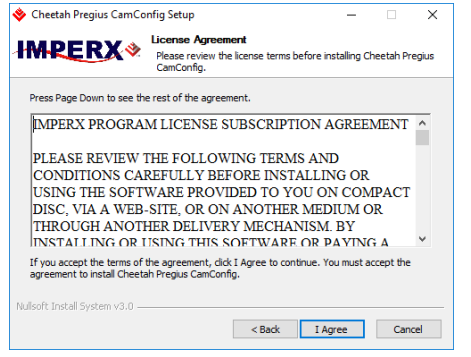

3.3. On the Choose Components screen, verify the correct Cheetah camera component is selected and click **Next**.

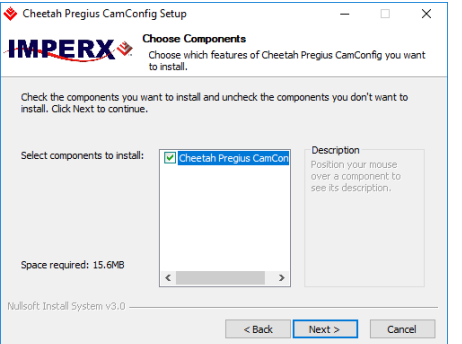

3.4. On the Choose Install Location screen, accept the default destination folder or click **Browse** and select a different location and then click **Install**. Click **Yes** if the installer prompts you to uninstall any existing versions of the software from your computer.

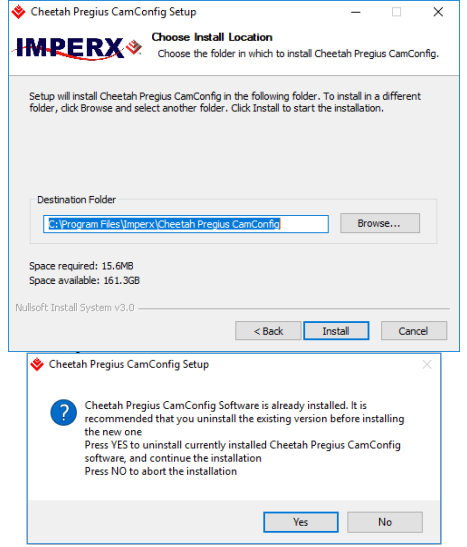

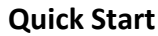

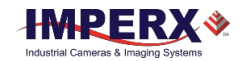

3.5. On the Installation Complete screen, click **Next** to register your software now. When the Imperx website appears, complete the Subscriber Registration and click **Submit**. Or, deselect the check box and click **Next** to register later.

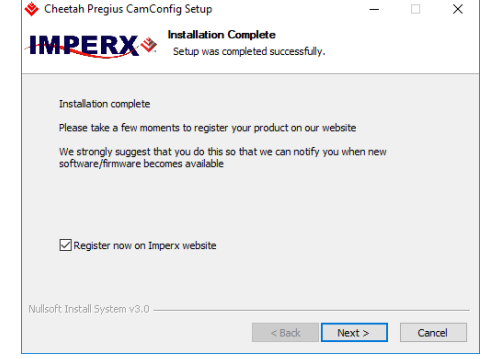

3.6. On the Completing Cheetah Pregius CamConfig Setup screen, click **Finish**. The Cheetah Pregius Configurator icon appears on your desktop.

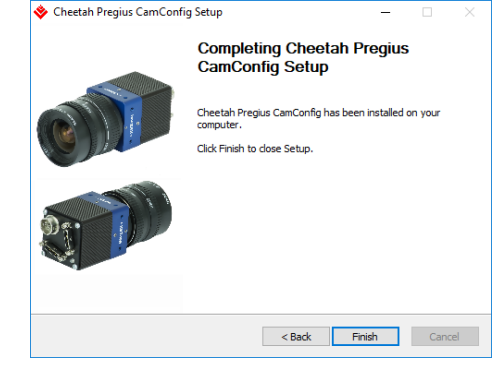

**4. Achieving Best Performance for Cheetah Cameras:**

Set the line time to the minimum value possible without causing overruns / missed frames.

## **5. Troubleshooting CamConfig Configuration Software:**

When using the configuration software, if the CamConfig software does not find your computer's COM ports, you might need to locate your frame grabber's DLL file and move it to C:\Windows\System32.

You can search File Explorer for the DLL file by entering clser\* in the search field. Note: your frame grabber's vendor name abbreviation should appear where XXX is shown in the clserXXX.dll file name.

#### **For information, updates, and downloads, visi[t www.imperx.com](http://www.imperx.com/)**